# **goTenna** PRO **USER GUIDE**

This user guide will take you through using the goTenna Pro device with the native goTenna Pro app. You can download the goTenna Pro App from the Google Play or Apple App store.

# **goTenna** PRO

# **USER GUIDE**

**TABLE OF CONTENTS**

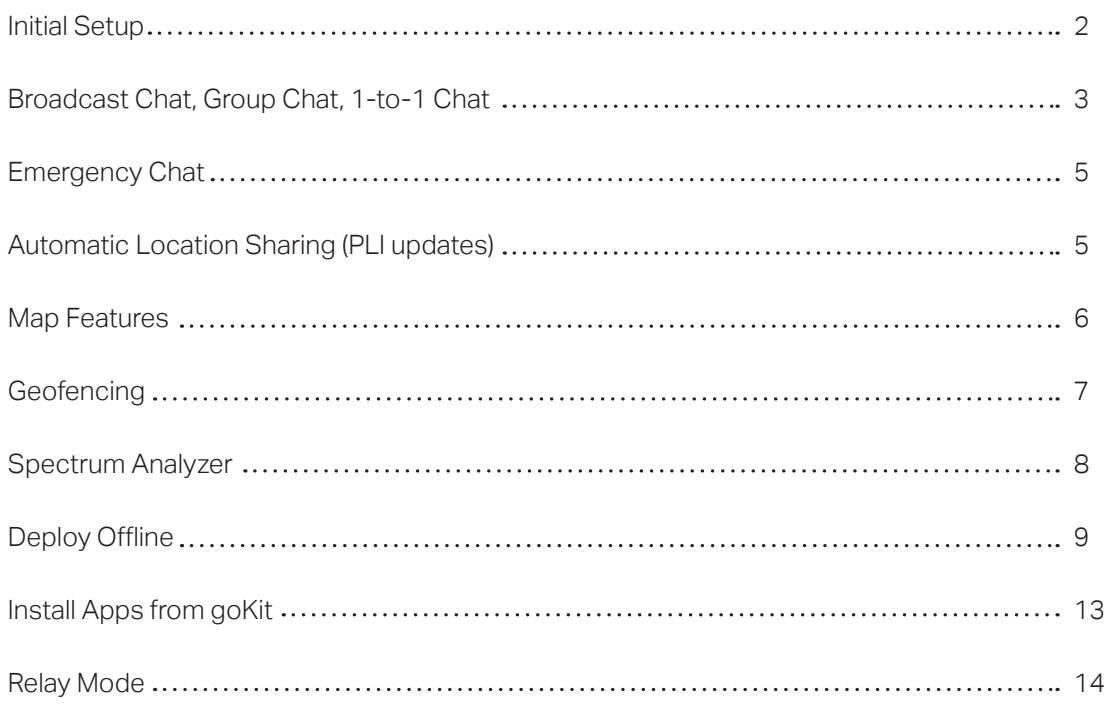

# **TO GET STARTED DOWNLOAD THE PRO APP**

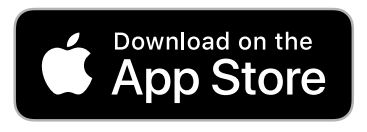

tinyurl.com/y7rezlr9

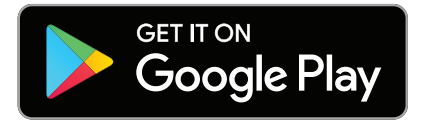

tinyurl.com/y85be5sk

#### **INITIAL SETUP**

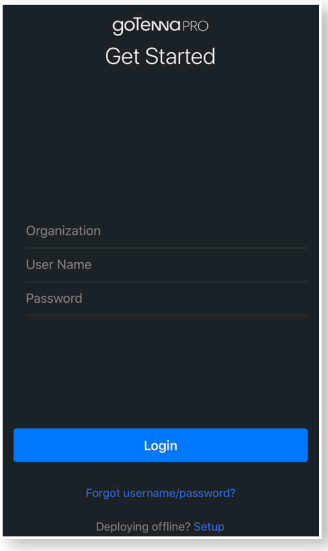

#### **STEP 1**

To begin setup, Login to the goTenna Pro App using your User information.

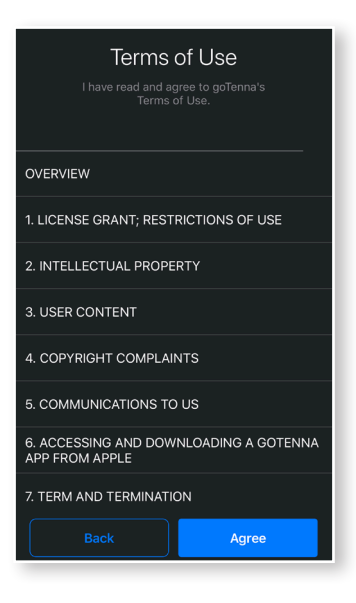

**STEP 2**

Review and accept the Terms of Use by tapping 'Agree'.

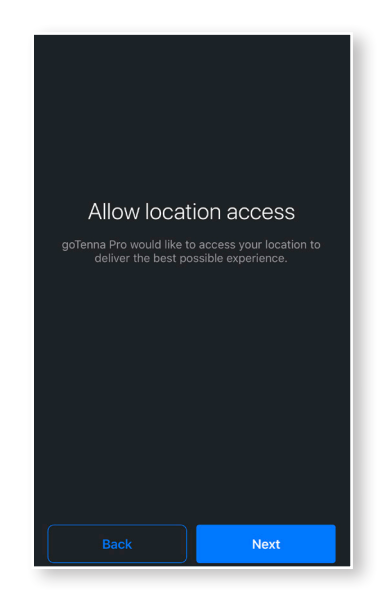

#### **STEP 3**

Tap 'Next' to allow access to your location services. This is essential in order to use location and PLI features.

Allow notification access na Pro would like to access your notifications to<br>deliver the best possible experience. Next

**STEP 4** Tap 'Next' to allow notifications.

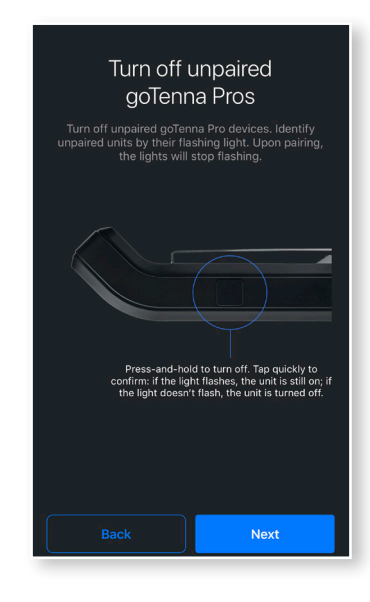

**STEP 5**

Only one Pro device should be paired at a time. Power off all other Pro devices then tap 'Next'.

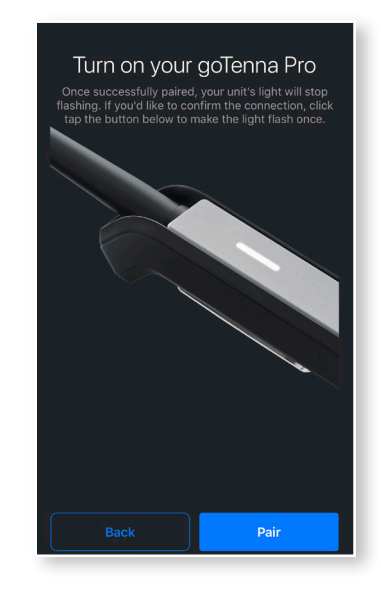

#### **STEP 6**

Power on the goTenna Pro you intend to pair. Once you see the LED light begin to flash on your device, tap 'Next' to pair.

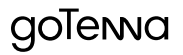

#### **INITIAL SETUP (CONTINUED)**

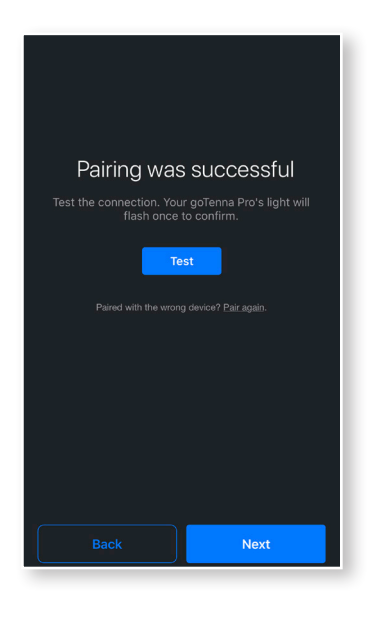

**STEP 7** Once pairing is successful, tap 'Next' to proceed.

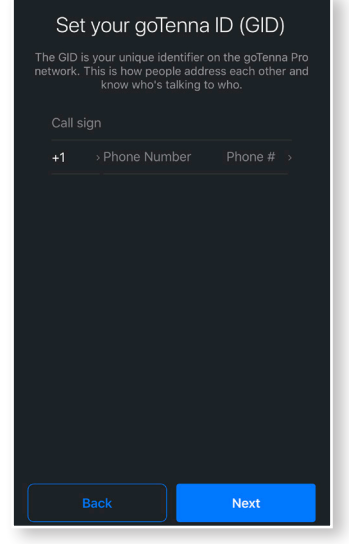

#### **STEP 8**

Your GID can be a phone number or, tap 'Phone', and use a randomly assigned number. Once set, tap 'Next'.

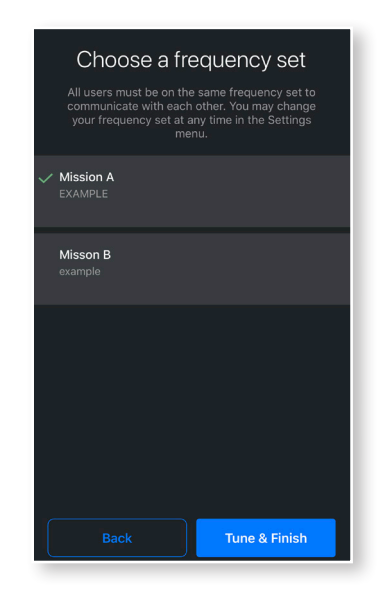

#### **STEP 9**

Finally, if you're a service user, you'll get to select a Frequency Set. Select your set then tap 'Tune & Finish'.

If you are not a service user, you will skip this step and now have access to the goTenna Pro app.

# **BROADCAST CHAT, GROUP CHAT, 1-TO-1 CHAT**

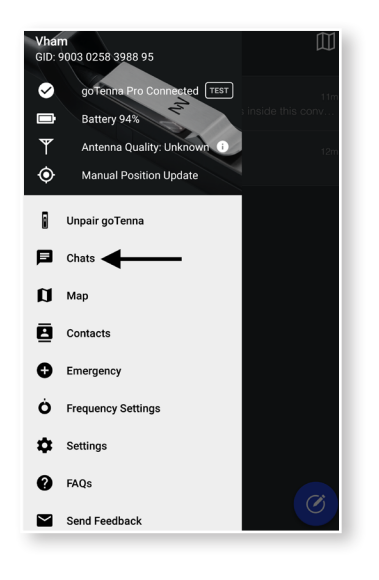

**STEP 1** Select 'Chat' from the Side Menu.

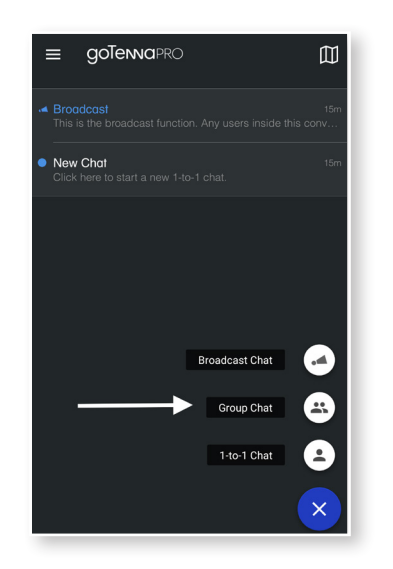

**STEP 2**

Tap the blue Compose icon in the lower right corner, select the type of message you'd like to send.

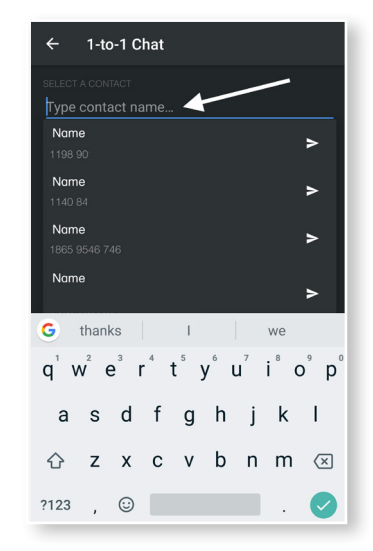

#### **STEP 3**

For 1-to-1 and Group messages, you'll be prompted to select contacts to message.

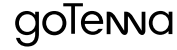

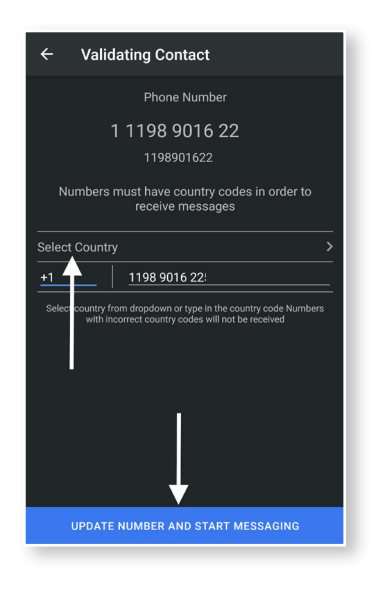

For 1-to-1 and Group messages, you'll then validate the GID information to ensure delivery confirmation.

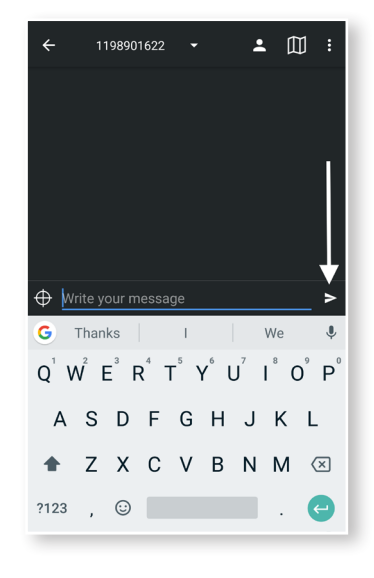

Type your message, then tap the send icon.

**STEP 5**

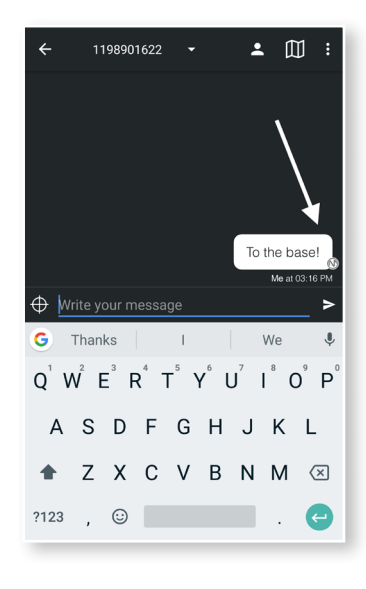

#### **STEP 6**

Your message will be sent. Message pending delivery display a gray icon, Confirm is blue, and an unconfirmed message will display red.

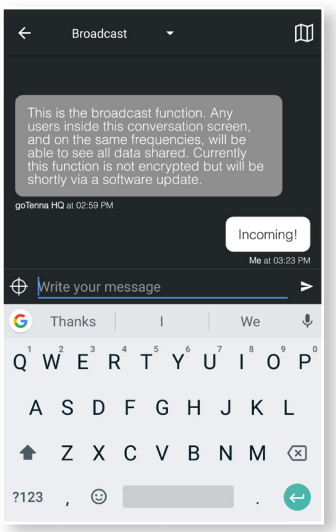

#### **STEP 7**

For Broadcast messages, you can immediately craft and send your message. Broadcasts are receive by all users within range and tuned to the same frequency.

#### **EMERGENCY CHAT**

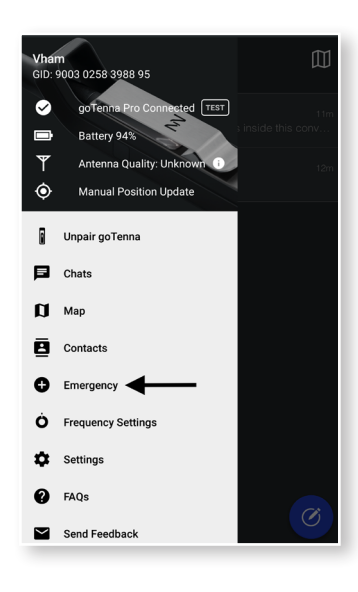

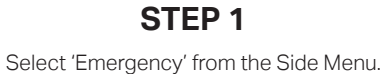

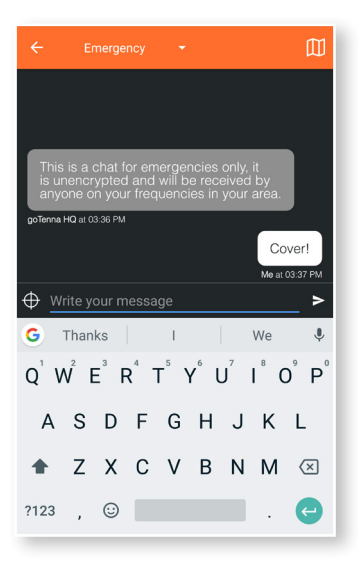

#### **STEP 2**

You can immediately craft and send your Emergency message. Emergency messages are sent, unencrypted, by anyone tuned to your frequency, and within range.

#### **AUTOMATIC LOCATION SHARING (PLI UPDATES)**

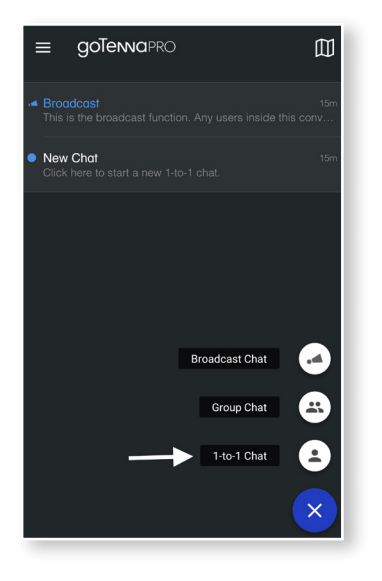

**STEP 1** Select an existing 1-to-1, or create a new, chat message.

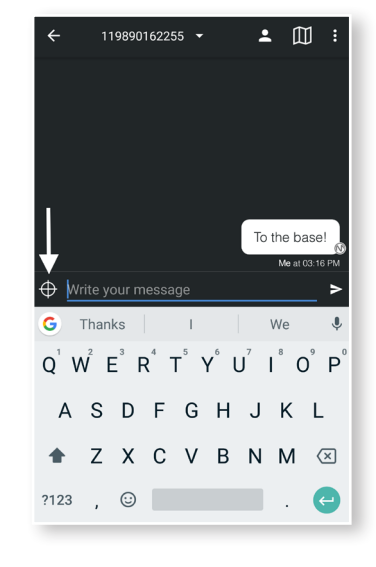

**STEP 2**

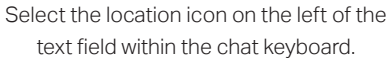

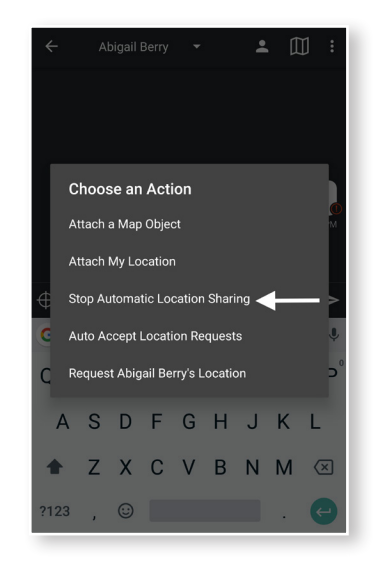

**STEP 3** Select 'Start Auto Location Sharing'.

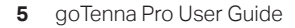

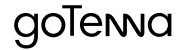

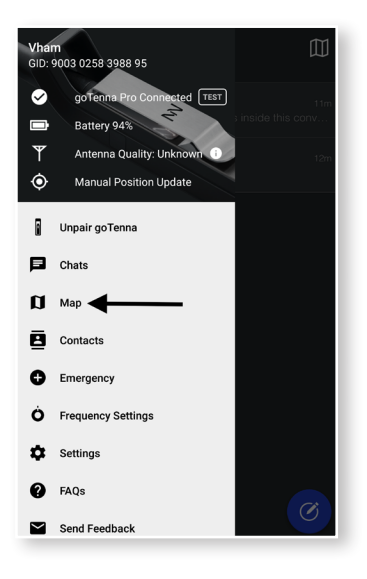

Select 'Map' from the Side Menu.

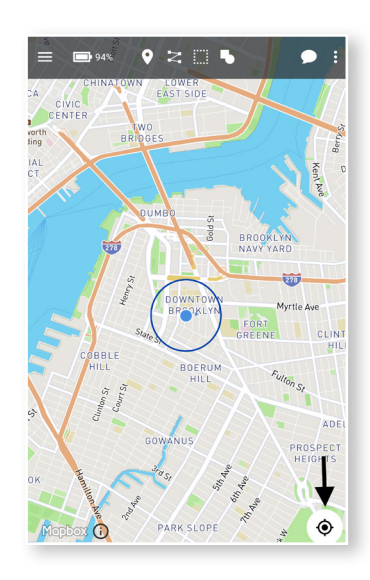

**LOCATION** Tap the Location icon to center your location.

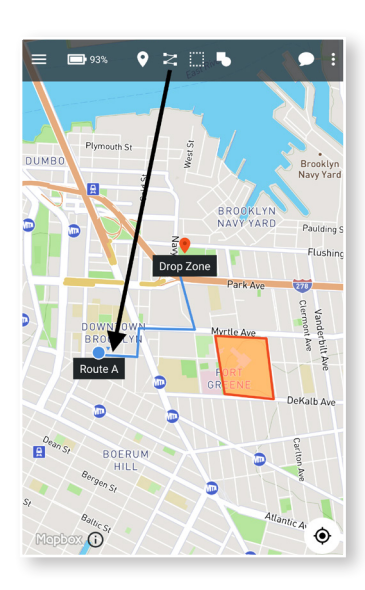

#### **LINE**

To draw a route, tap the Line icon. Tap the screen at your starting point and connect route points.

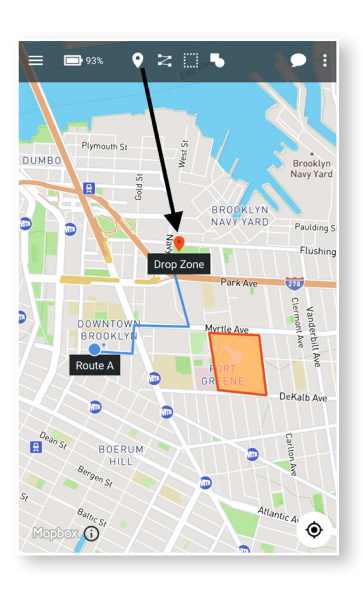

**PIN** Tap the Pin icon, then tap the map to place, and name, the pin.

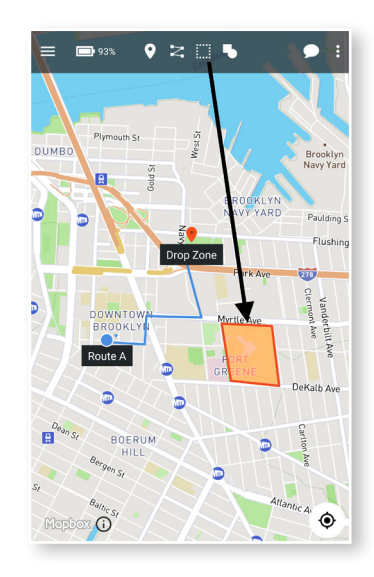

**PERIMETER**

Tap the Perimeter icon to draw a perimeter.

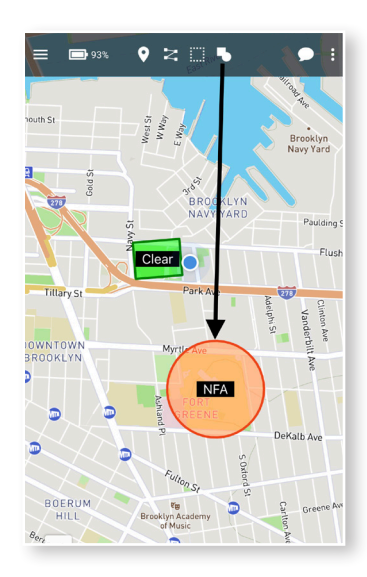

**OBJECTS** Use Map Objects to quickly drop square and circle areas.

**Note:** If deployed through the portal objects will backhaul to the portal.

# goTenna

#### **GEOFENCING**

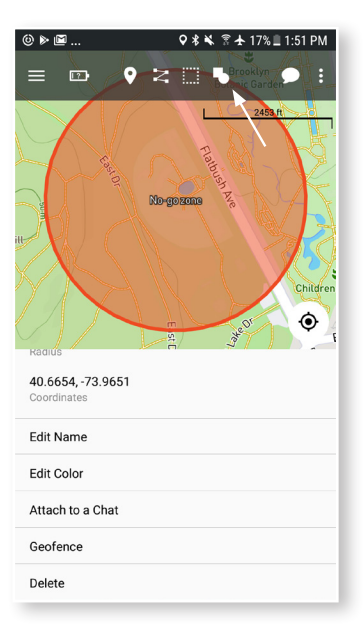

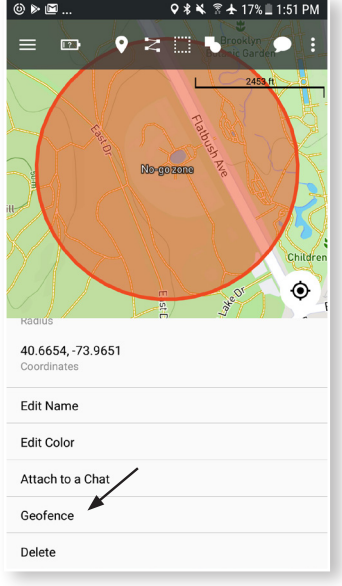

#### **STEP 1**

Create a map object.

# **STEP 2**

Press on map object and select geofence.

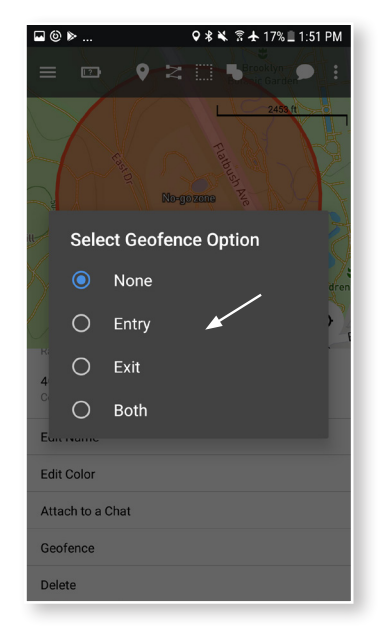

# **STEP 3**

Select a geofence option.

#### **NOTE:**

Depending on your selection when goTenna users move in or out of the geofence you will be alerted.

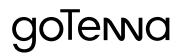

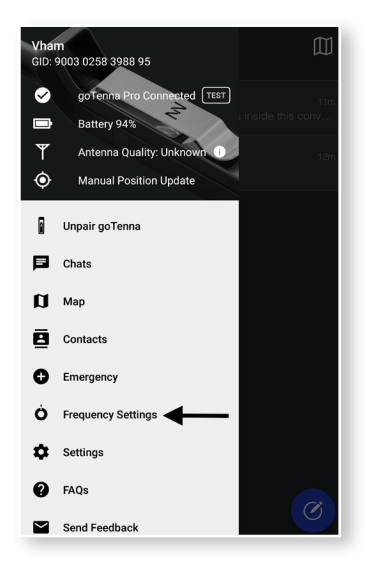

Select 'Frequency Settings' from the Side Menu, then select 'Spectrum Analyzer'.

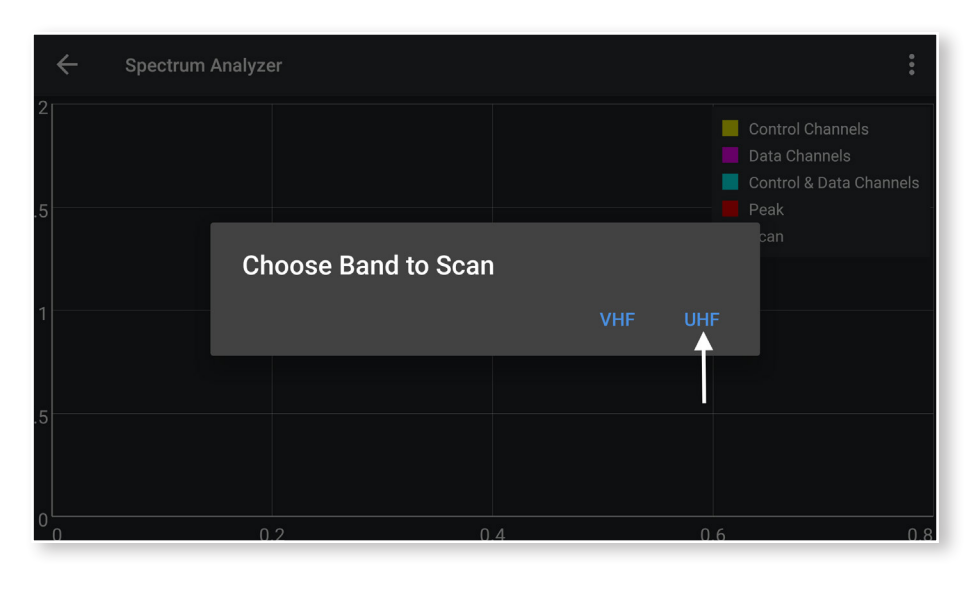

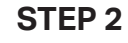

Choose a band to scan.

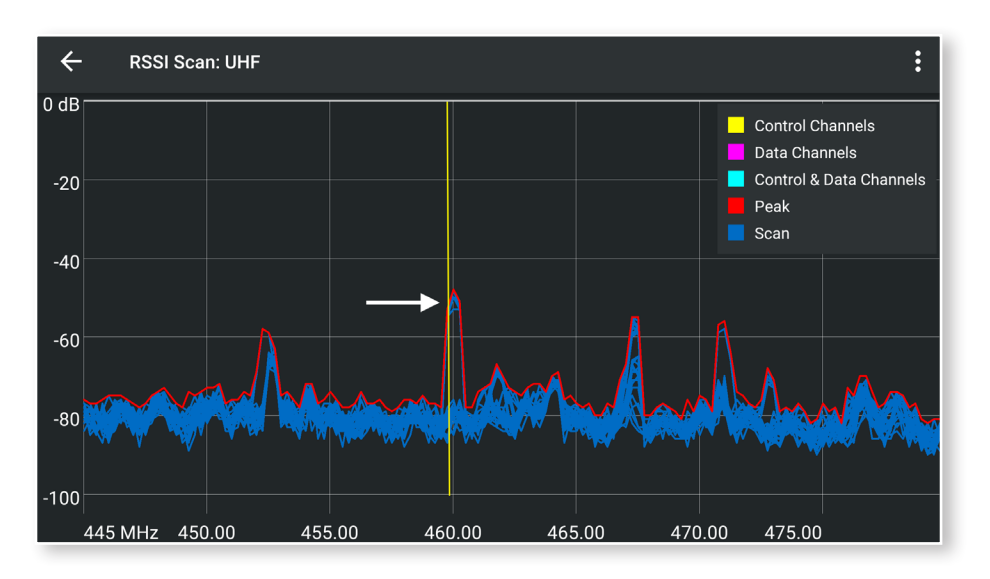

#### **STEP 3**

Review the activity on your active frequency set.

# **MAP FEATURES DEPLOY OFFLINE**

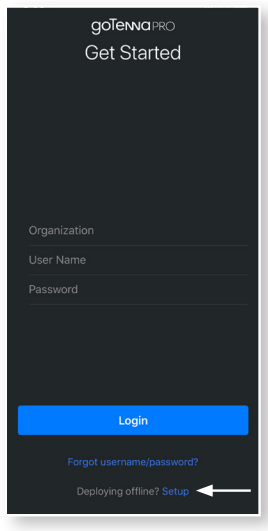

**STEP 1**

At the bottom of the login screen tap Setup next to deploy offline.

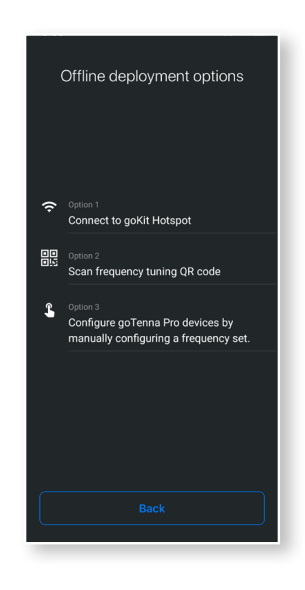

#### **STEP 2**

Choose to scan a QR code from another service user, sync to the goKit wifi hotspot to get configuration, or manually enter frequency sets.

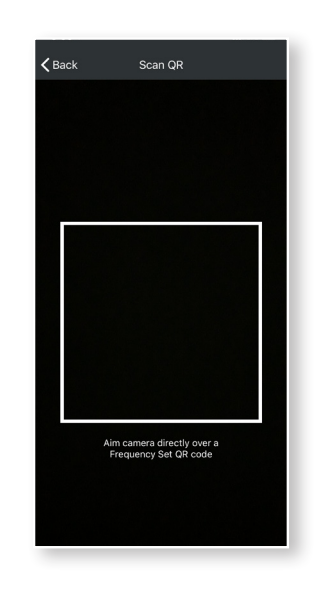

**STEP 3** Scan QR code from another user to obtain configuration.

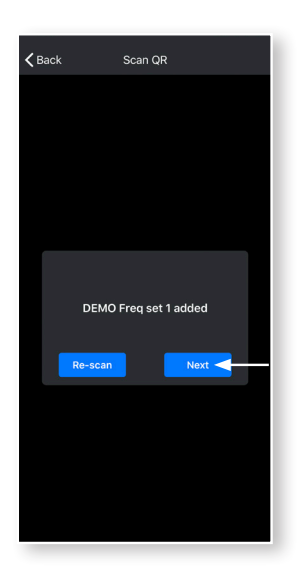

**STEP 4** Once the code is scanned, tap next to complete tuning the goTenna Pro.

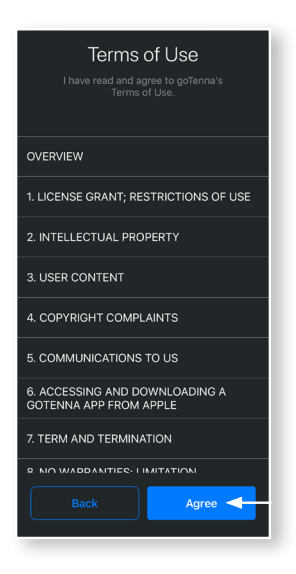

**STEP 5** Review the Terms of use doc and select Agree to continue.

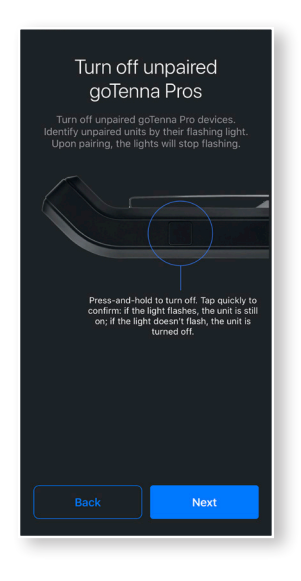

**STEP 6** Pair to goTenna Pro device.

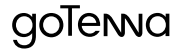

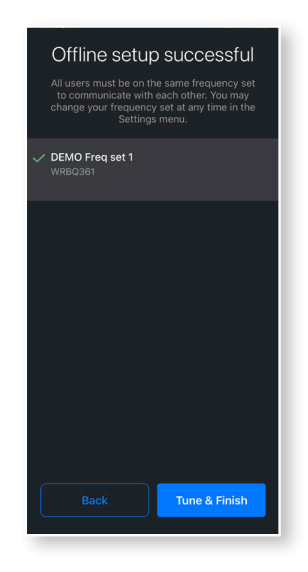

Input a callsign and GID or phone number, select desired frequency set to complete offline deployment.

#### **DEPLOY OFFLINE - GOKIT CONFIGURATION PATH**

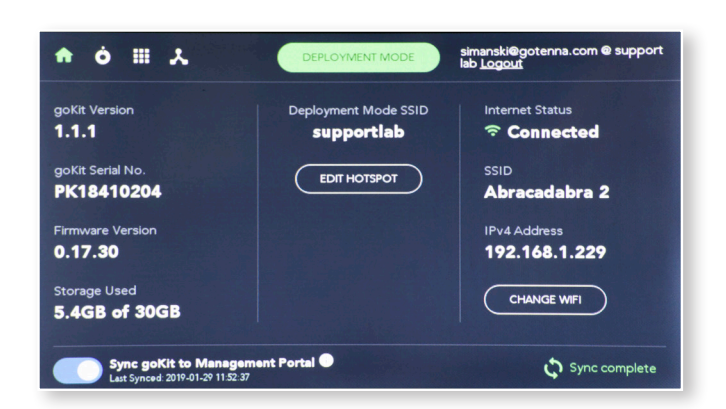

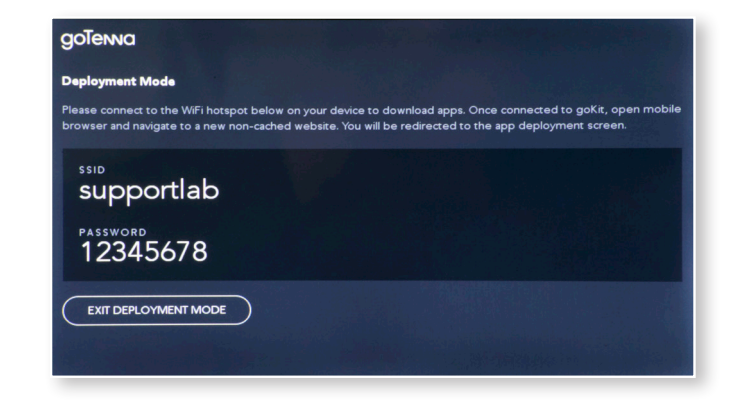

#### **STEP 1**

Ensure goKit is on and in Deployment mode.

#### **STEP 2**

Navigate to your device network settings and connect your device via Wi-Fi to the using the goKit hotspot SSID and password listed on the goKit display screen.

goTenna

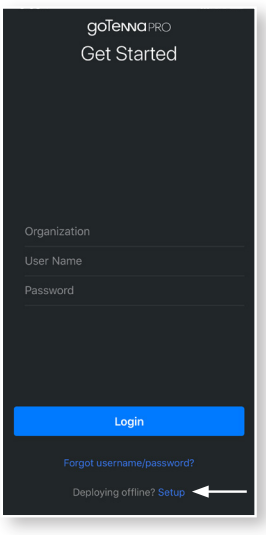

Launch the goTenna Pro app and tap Setup next to deploy offline at the bottom of the login screen.

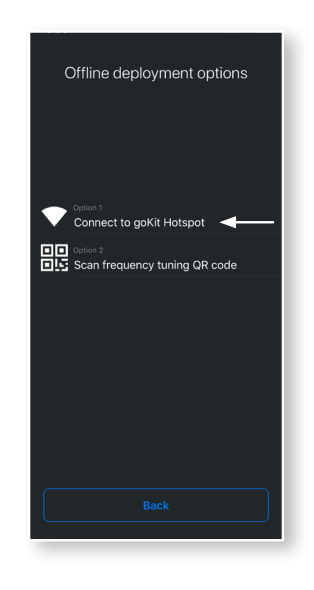

**STEP 4** Choose connect to goKit Hotspot.

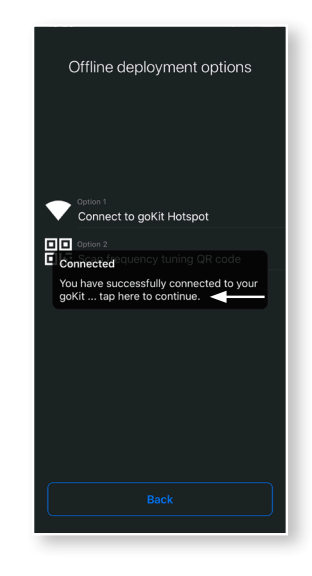

**STEP 5** Once connected, tap here to continue on pop up screen.

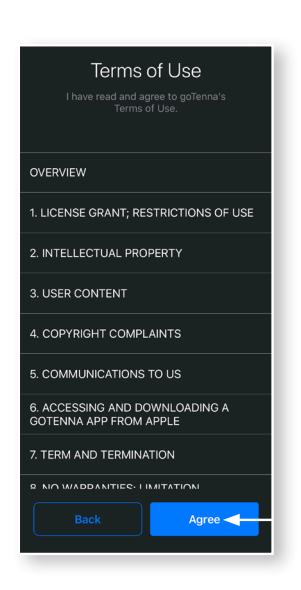

**STEP 6**

Review the terms of use doc and select Agree to continue.

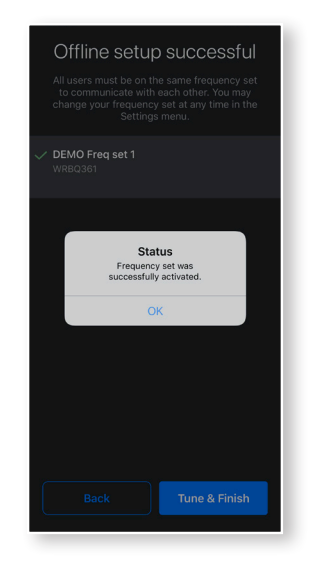

**STEP 7**

Follow on-screen instructions to pair to goTenna Pro and complete configuration.

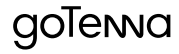

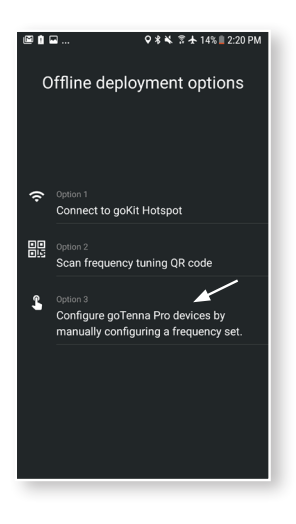

**STEPS 1**

Configure goTenna Pro devices by manually configuring a frequency set.

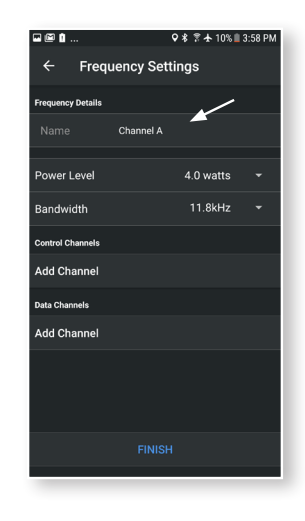

**STEP 2**

Enter the frequency details. Enter a unique name, select power level and bandwidth.

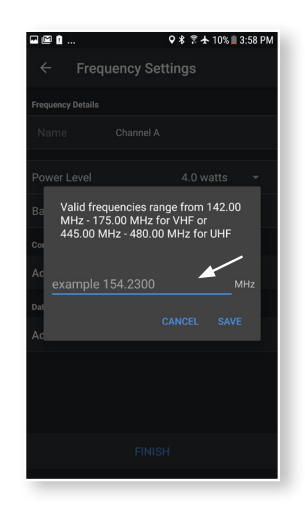

# **STEP 3**

Enter control channels. Select the plus button and enter the Frequency.

**Note:** Valid frequency ranges from 142.00 MHz – 175.00 MHz for VHF or 445.00MHz – 480.00 MHz for UHF. Minimum of 1 channel and a maximum of 3.

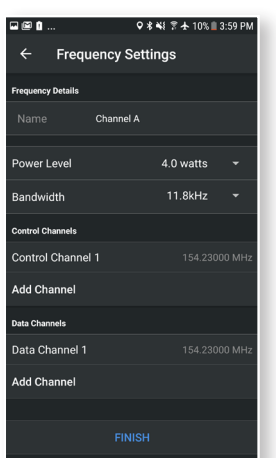

#### **STEP 4**

Enter data channels. Select the plus button and enter the frequency.

**Note:** Valid frequency ranges from 142.00 MHz – 175.00 MHz for VHF or 445.00MHz – 480.00 MHz for UHF. Minimum of 1 channel and a maximum of 13.

> When finished a notification will alert you that the frequency sets are saved.

goTenva

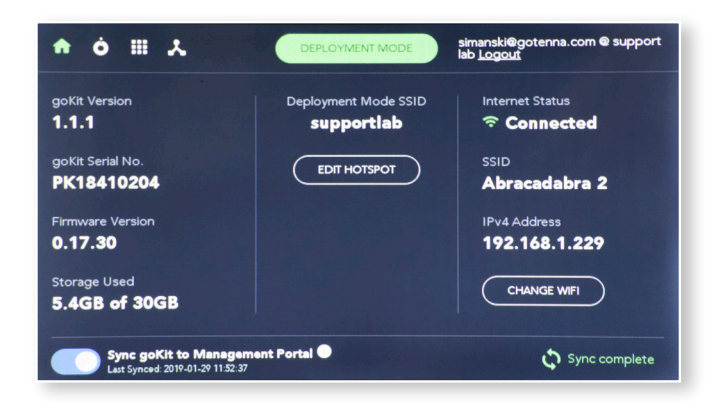

**STEP 1** Ensure goKit is on and in Deployment mode.

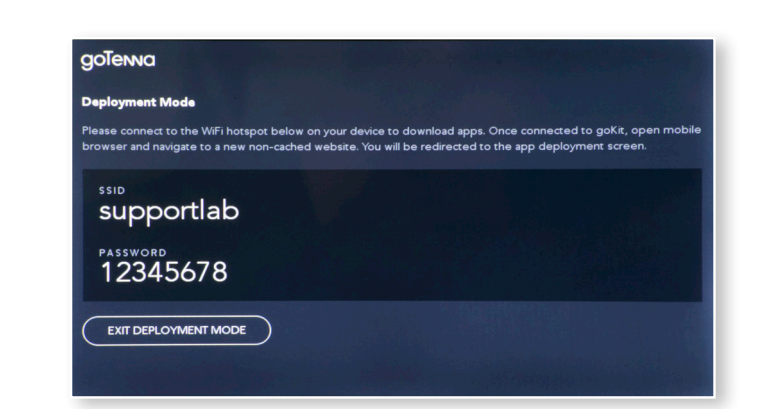

#### **STEP 2**

Navigate to your device network settings and connect your device via Wi-Fi to the using the goKit hotspot SSID and password listed on the goKit display screen.

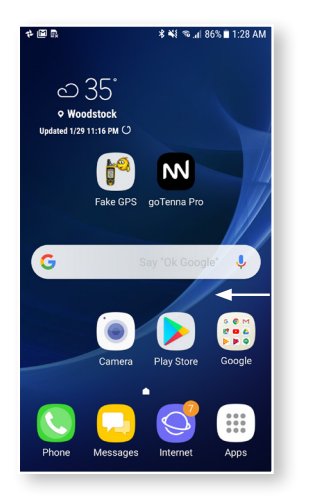

#### **STEP 3**

Once connected to the goKit Wi-Fi, launch a web browser on your device.

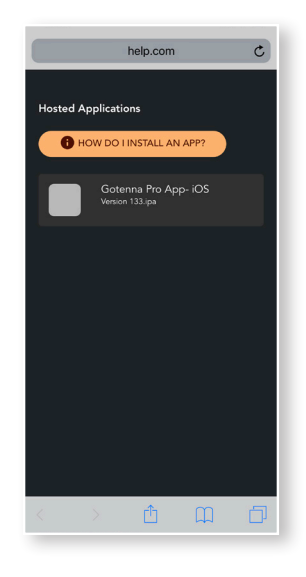

**STEP 4**

From the web browser, navigate to any non-cached website and the goKit will redirect you to the repository of apps locally stored on the goKit.

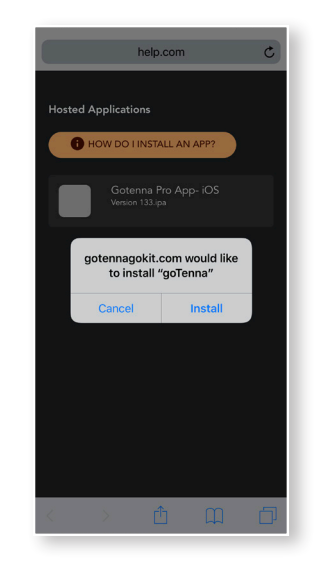

**STEP 5**

Select desired apps to vinitiate download.

goTenna

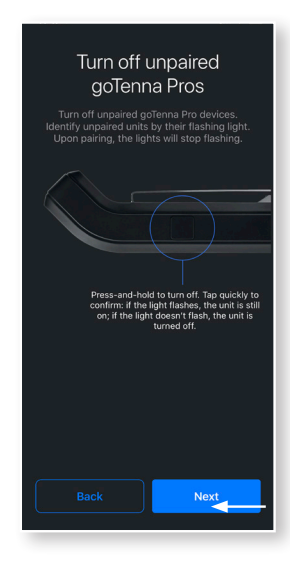

**STEP 1** Pair goTenna Pro through the goTenna Pro app.

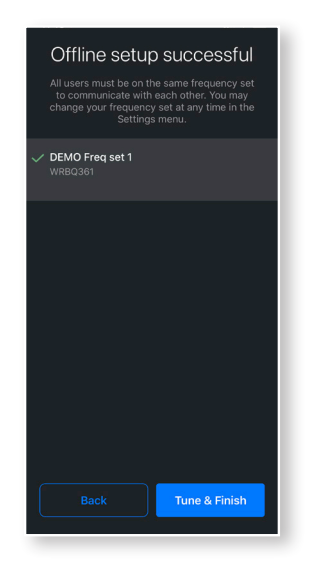

**STEP 2** Select the desired frequency set for the relay node.

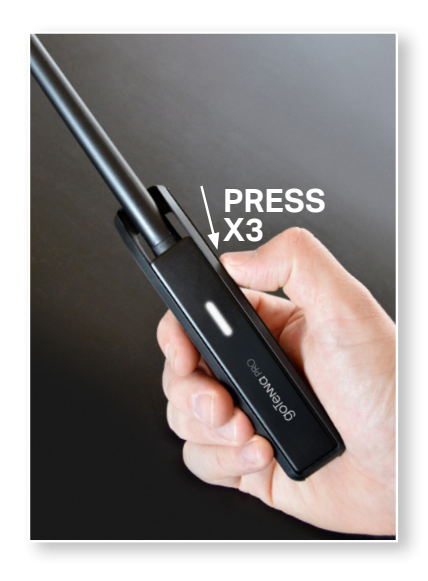

#### **STEP 3**

Once tuned, press the on/off button 3 times sequentially, there will be a brief pause and the Pro device LED will come on solid white with no flashes.

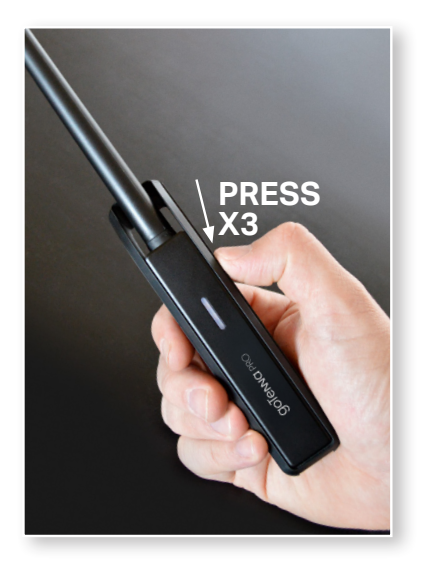

# **STEP 4**

Press the on/off button 3 times sequentially and the light will go out indicating the device is now in relay mode

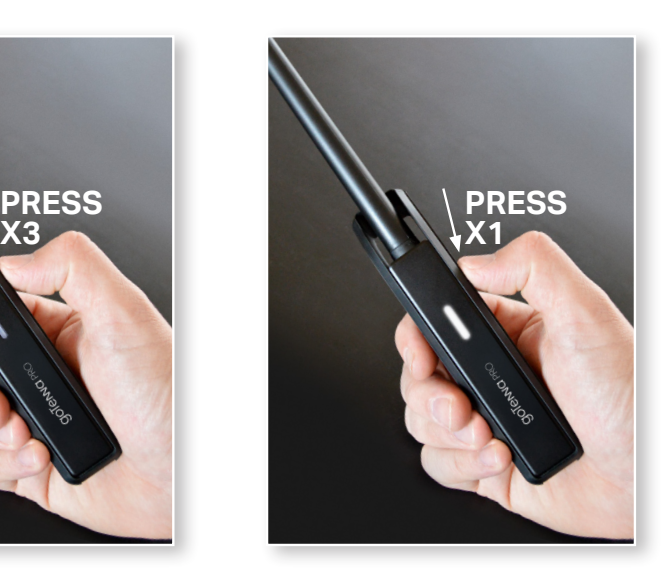

#### **STEP 5**

A user can check to see if a unit is in relay mode by pressing the on/off button 1 time. The Pro device will flash 3 times indicating the unit is in relay mode.

# **NOTE**

The goTenna Pro default boot behavior is to search to pair.

The Pro device can be turned off after being put into relay mode but the user will need to repeat these steps to re-initiate relay mode.

The goTenna Pro will tune to its last tuned frequency set.

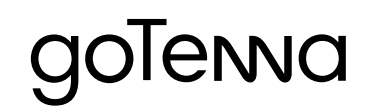

prosupport@gotenna.com gotennapro.com